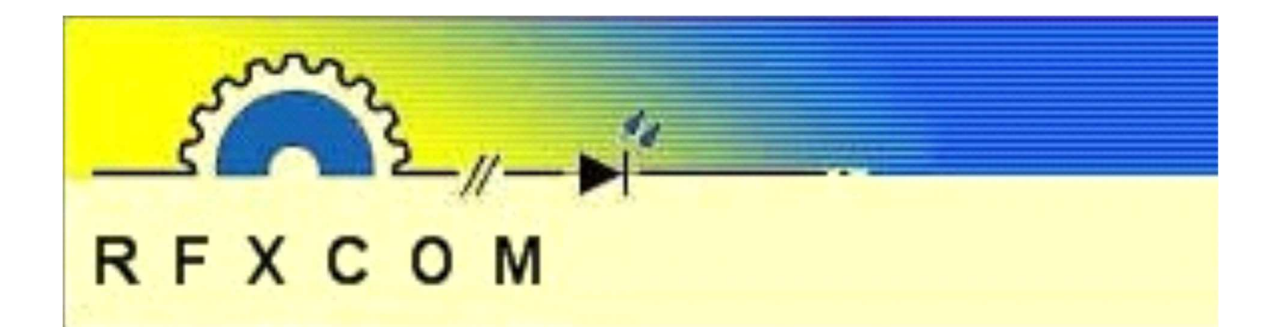

# **RFXtrxLAN**

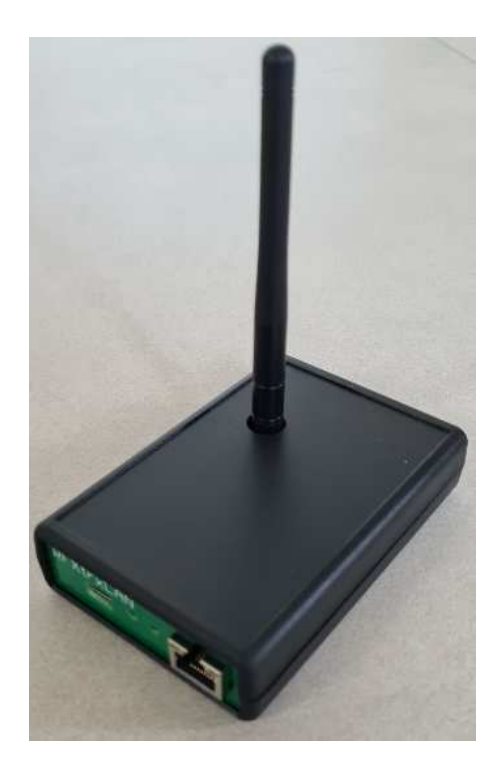

www.rfxcom.com

# **Table of Contents**

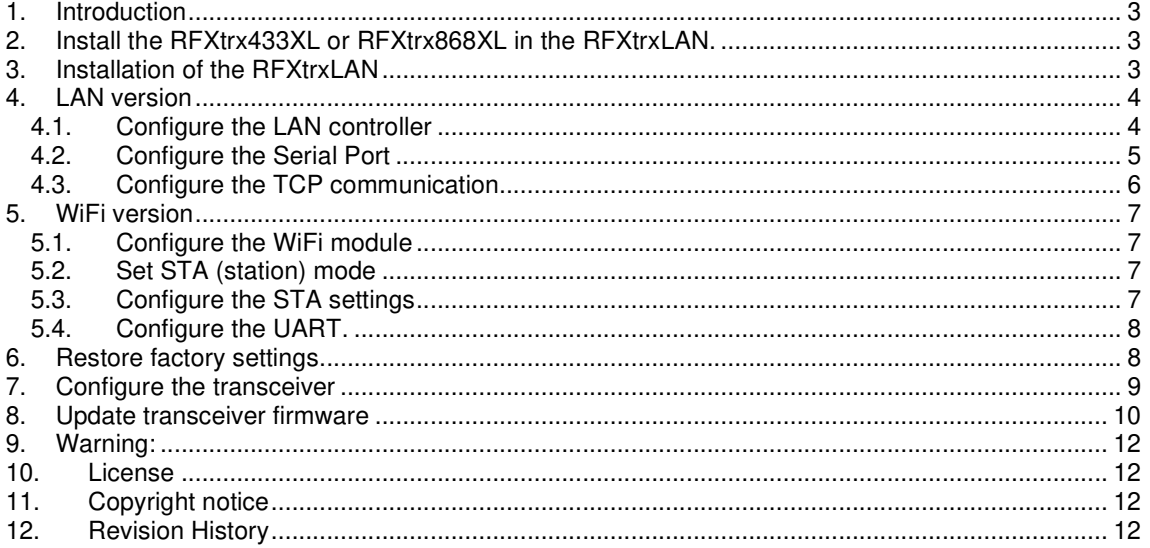

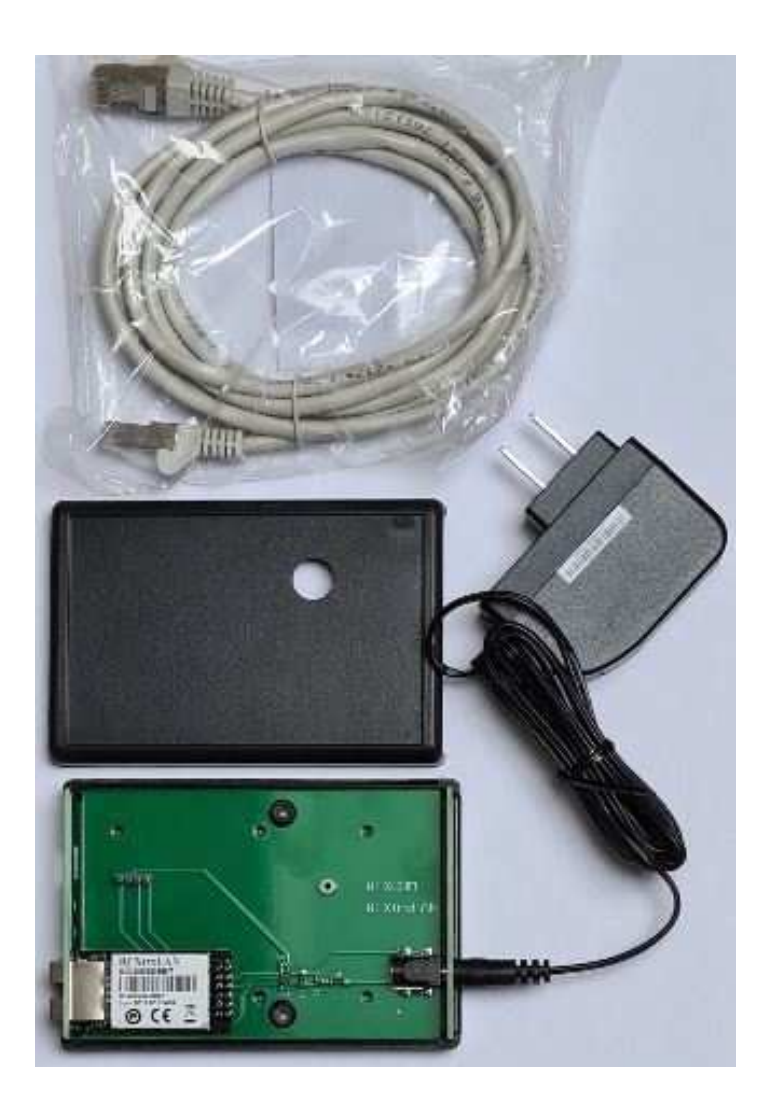

## **1. Introduction**

The RFXtrxLAN can have the RFXtrx433XL or RFXtrx868XL transceiver installed. The transceiver can be accessed over LAN.

The default settings are:

- TCP port 10001 and DHCP<br>- Username/Password: admi
- Username/Password: admin admin

## **2. Install the RFXtrx433XL or RFXtrx868XL in the RFXtrxLAN.**

#### **Important**:

First thing to do is cut the PCB trace between the connection point R and the FT230X pin 15.

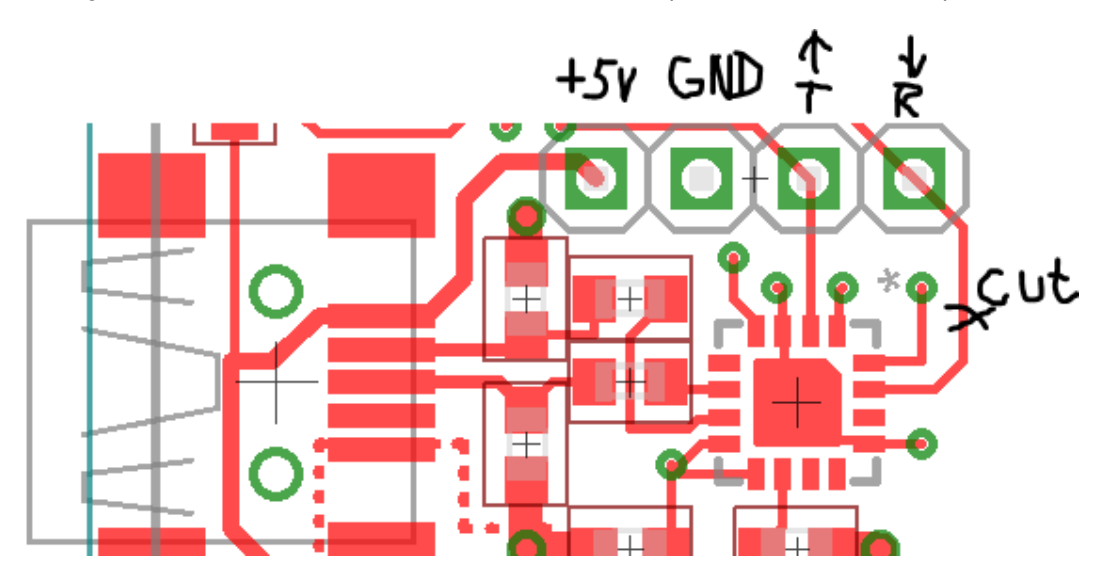

With a PTF (PressToFit) connector in the RFXtrxLAN:

Press the RFXtrx on the PTF with the antenna connector upwards.

With a solder header in the RFXtrxLAN:

Solder the RFXtrx on the header with the antenna connector upwards.

# **3. Installation of the RFXtrxLAN**

Connect the antenna.

Connect the 5V/1Amp DC power supply and the Ethernet cable.

The red LED of the RFXtrx should be on for about 3 seconds followed by a short blink of the green/yellow LED. And the right LED on the Ethernet connector should blink and the left LED should be on.

Note: Do not locate the RFXtrxLAN close to metal objects, electronic equipment or power lines.

#### **4. LAN version**

#### **4.1. Configure the LAN controller**

The RFXtrxLAN is delivered with DHCP. To find the IP address of the RFXtrxLAN use for example the free NetScan tool https://www.netscantools.com

Use a browser to configure the LAN-controller and enter the IP address of the RFXtrxLAN, for example: http://192.168.1.237 or use the Host Name http://rfxtrxlan

Default Username / Password: admin admin

Set a fixed IP address for normal use. (select DHCP OFF) If multiple RFXtrxLAN devices are in use set the Host Name unique.

Advice: If you change the Username/Password write it down on a label inside the RFXtrxLAN

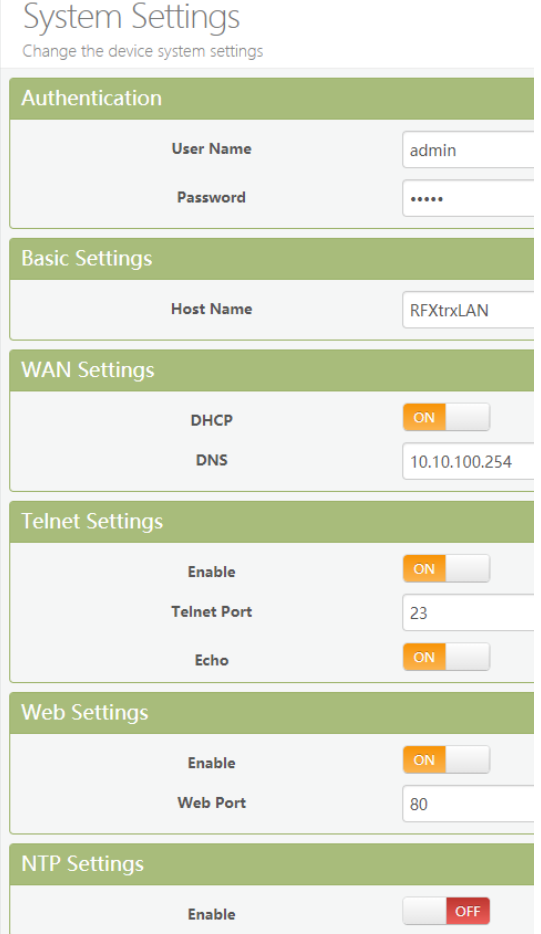

# **4.2. Configure the Serial Port**

The COM port is delivered with the correct settings.

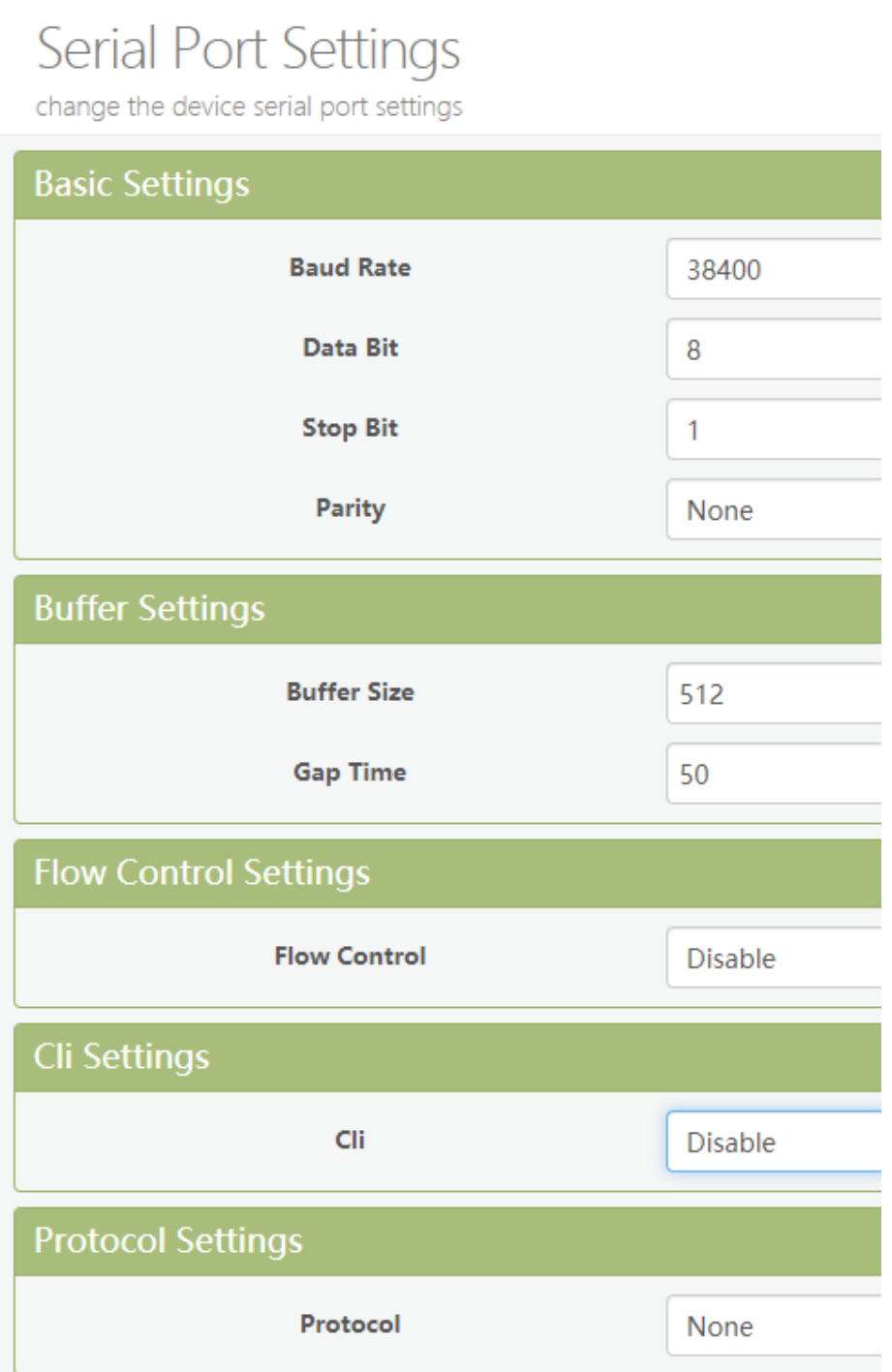

# **4.3. Configure the TCP communication**

The RFXtrxLAN is delivered with the correct configured TCP Server with port 10001 You can change the Local Port and Max Accept if required. Set Max Accept to 1 unless you want to connect the RFXtrxLAN with multiple applications

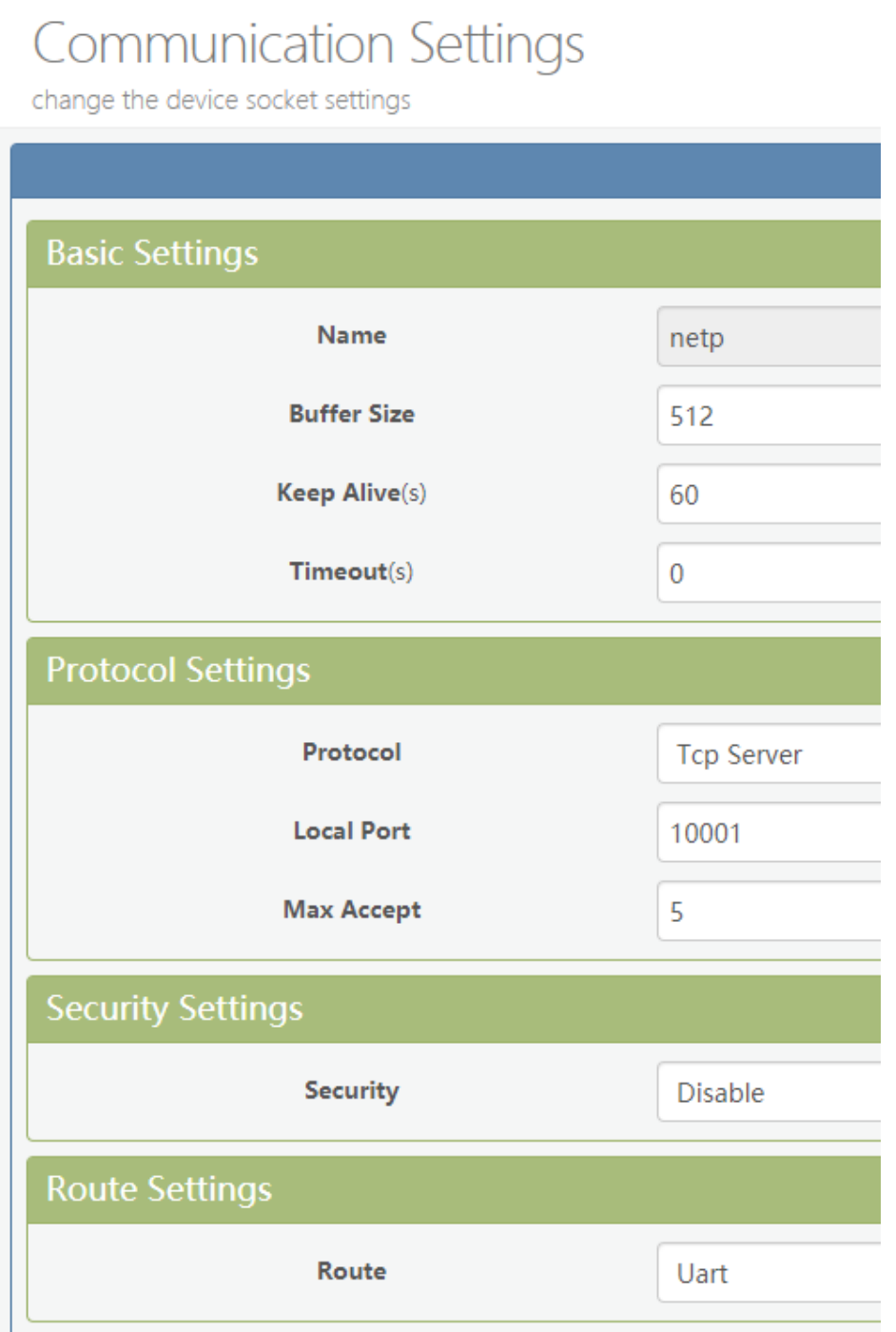

#### **5. WiFi version**

#### **5.1. Configure the WiFi module**

For the first time you connect the RFXtrxLAN using a laptop. Power the RFXtrxLAN and connect the WiFi network with SSID HF-A11x\_AP When the wireless connection is OK, open a web browser and access http://10.10.100.254 Connect with username / password: admin / admin

#### **5.2. Set STA (station) mode**

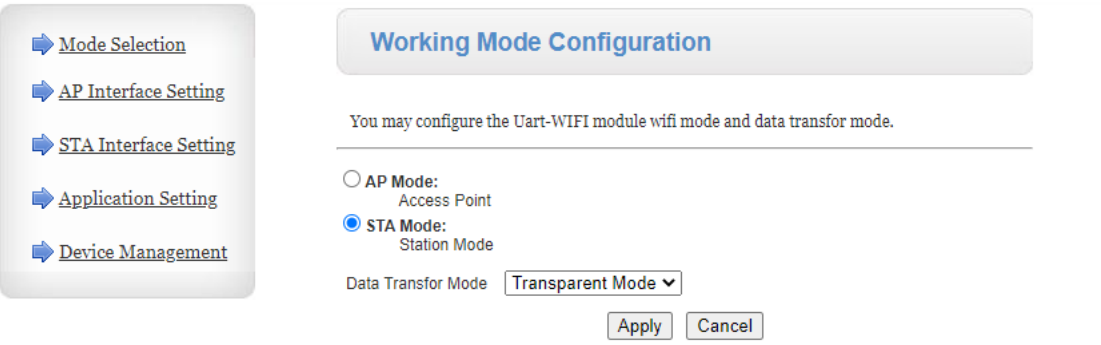

#### **5.3. Configure the STA settings**

Configure the AP to be used, click on Search and select your WiFi network. Set the fixed IP address for the TCP server, for example

192.168.1.100 255.255.255.0 192.168.1.255 8.8.8.8

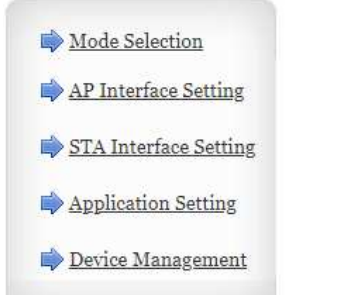

#### **STA Interface Setting**

You could configure STA interface parameters here.

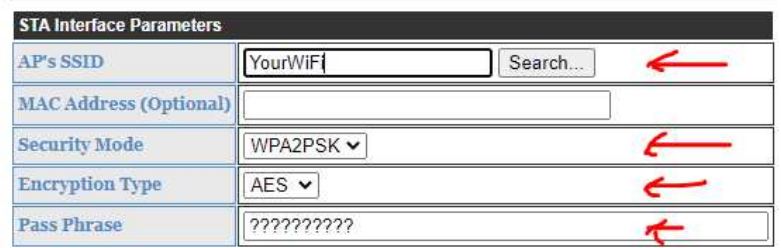

Apply Cancel

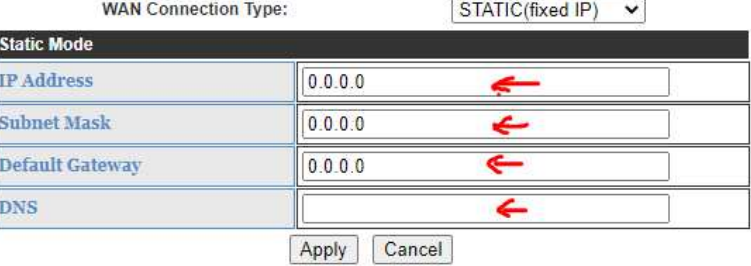

#### **5.4. Configure the UART.**

Select 38400,8, None, 1, Disable

Set MAX TCP num to 1 unless you want to connect the RFXtrxLAN with multiple applications.

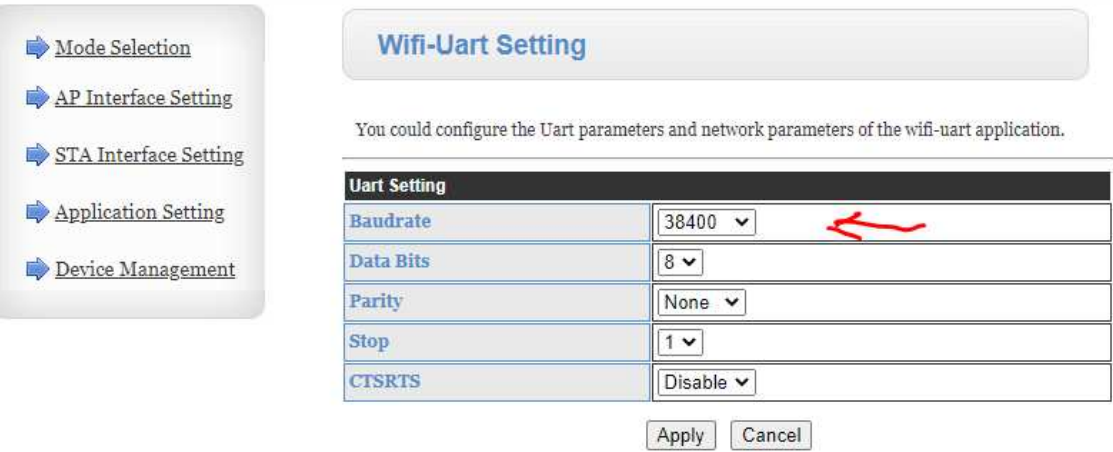

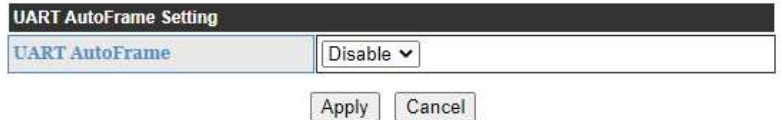

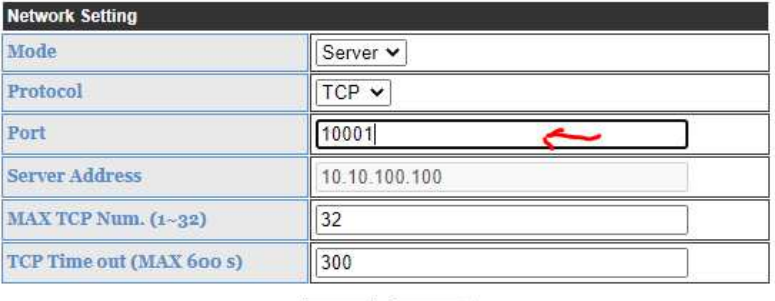

Apply Cancel

# **6. Restore factory settings**

To restore the module to factory settings, press the reload button for at least 3 seconds.

## **7. Configure the transceiver**

The transceiver can be tested and configured with the RFXmngr program. Set the IP address of the RFXtrxLAN or use the Host Name. Connect port 10001:

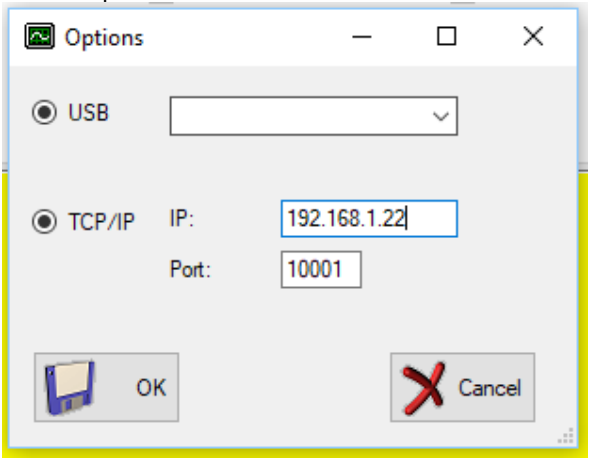

Select the protocols necessary for receive and click Set Mode followed by Save Settings. No need to select protocols for transmit!

Note that you can only select 1 protocol for receive in the RFXtrx868XL because each protocol uses different frequencies and modulation!!!

RFXtrx433XL settings:

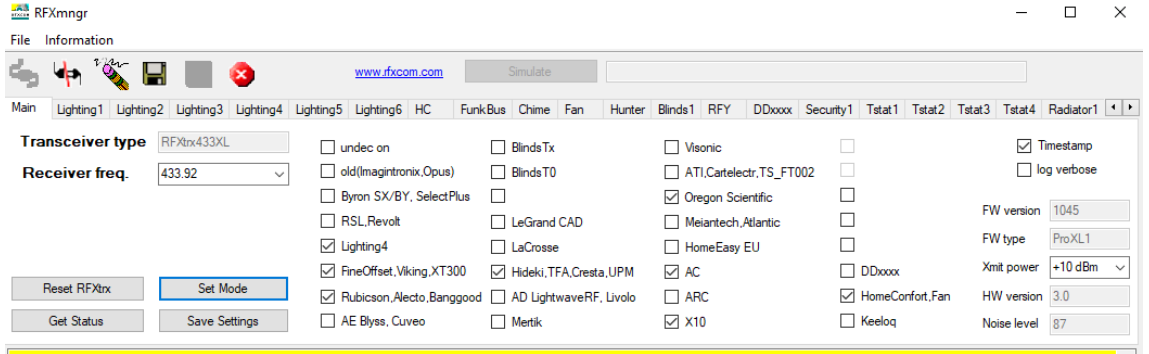

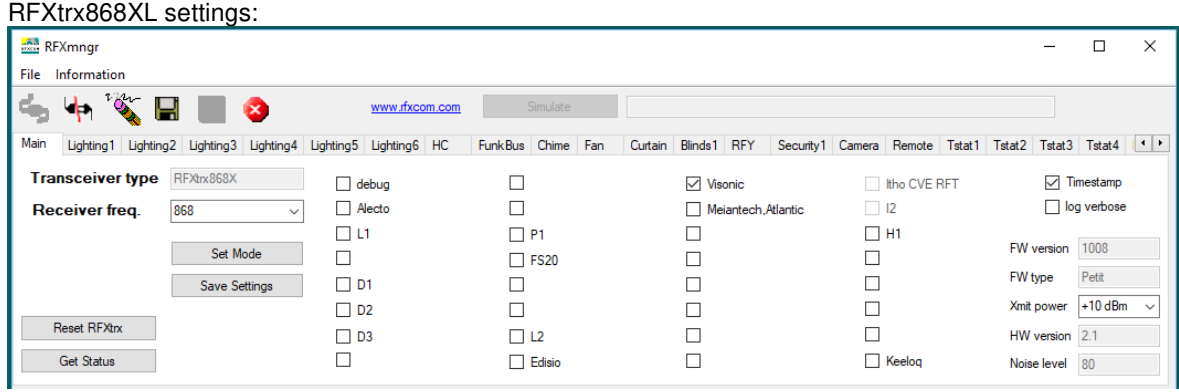

#### **8. Update transceiver firmware**

If required, the transceiver firmware can be updated with the RFXflash program.

Stop all connections with the transceiver and be sure that no other program connects the transceiver during flash of the transceiver!

Start the RFXflash program, select the IP address and select the port (normally 10001).

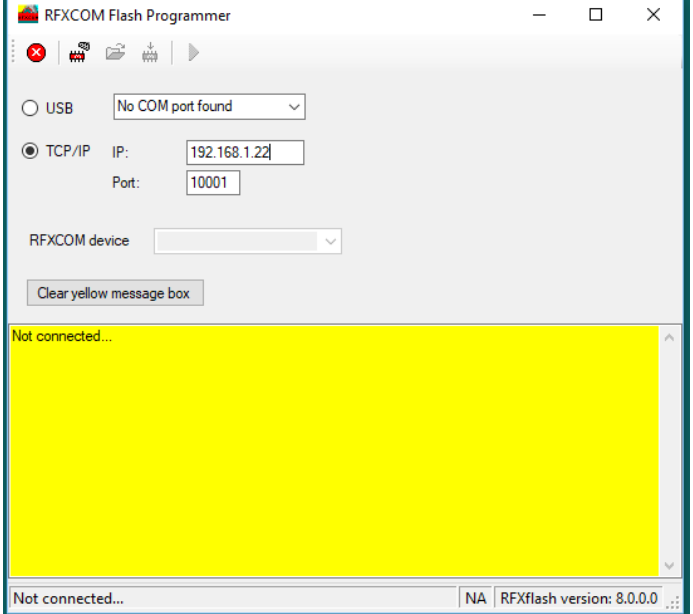

Click the connect button:

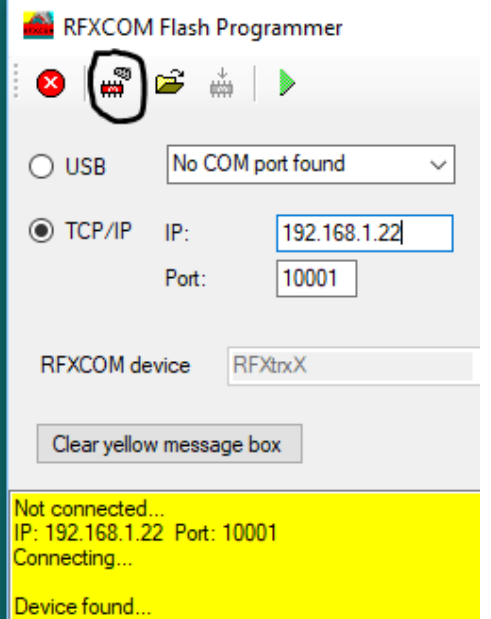

Click the Open HEX file and select the correct firmware file.

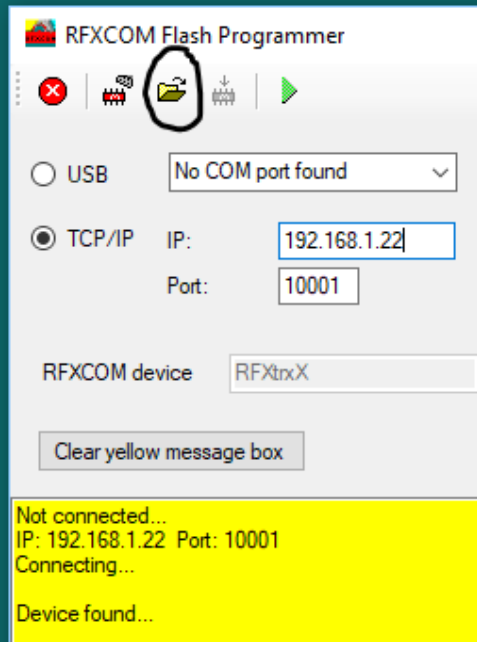

Click the Write device button. The firmware will be flashed in about one minute:

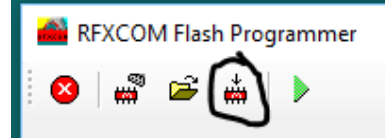

At the end of the flash proceure click the Normal Execution Mode button:

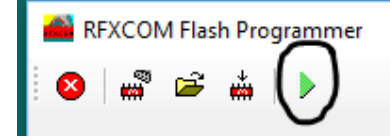

Test the RFXtrx with RFXmngr.

# **9. Warning:**

- RF signals are possible disturbed, and it has not been justified for this equipment at uses in circumstances where life-threatening or dangerous situations are possible.
- RFXCOM HARDWARE AND SOFTWARE IS NOT INTENDED FOR USE IN THE OPERATION OF NUCLEAR FACILITIES, AIRCRAFT NAVIGATION OR COMMUNICATION SYSTEMS, AIR TRAFFIC CONTROL SYSTEMS, LIFE SUPPORT MACHINES OR OTHER EQUIPMENT IN WHICH THE FAILURE OF THE SOFTWARE COULD LEAD TO DEATH, PERSONAL INJURY, OR SEVERE PHYSICAL OR ENVIRONMENTAL DAMAGE.

# **10. License**

- You are allowed to use RFXCOM software, protocols and Written Materials with RFXCOM hardware only.
- All copyright and other proprietary notices associated with RFXCOM software, protocols and Written Materials shall be visible to all users.
- You may not sell, distribute, loan, rent, lease, license, sublicense or otherwise assign or transfer RFXCOM software or RFXtrx protocols or Written Materials unless expressly authorized in writing by RFXCOM.
- You may not use any RFXCOM device, software or protocol as part of an exclusive or patented product without the express prior written permission of RFXCOM.
- You may not alter, modify, adapt or create derivative works based on any part of RFXCOM software or protocols or Written Materials in any way, including translating, reverse engineering, disassembling or decompiling the software.

# **11. Copyright notice**

- All RFXCOM hardware, software, protocols and Written Materials are protected by copyright laws, and may not be reproduced, republished, distributed, transmitted, displayed, broadcast or otherwise exploited in any manner without the express prior written permission of RFXCOM.
- Netherlands Copyright and international treaty provisions protect the SOFTWARE, HARDWARE, RFXtrx protocols and Written Materials and shall be subject to the exclusive jurisdiction of the Netherlands Courts
- RFXCOM reserves all rights not expressly granted herein.

# **12. Revision History**

Version 0.0 October 7, 2021 Initial version